# **GigaDevice Semiconductor Inc.**

**GD32350G-START User Manual**

<span id="page-1-0"></span>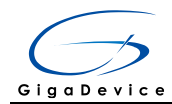

## **Table of Contents**

## 目录

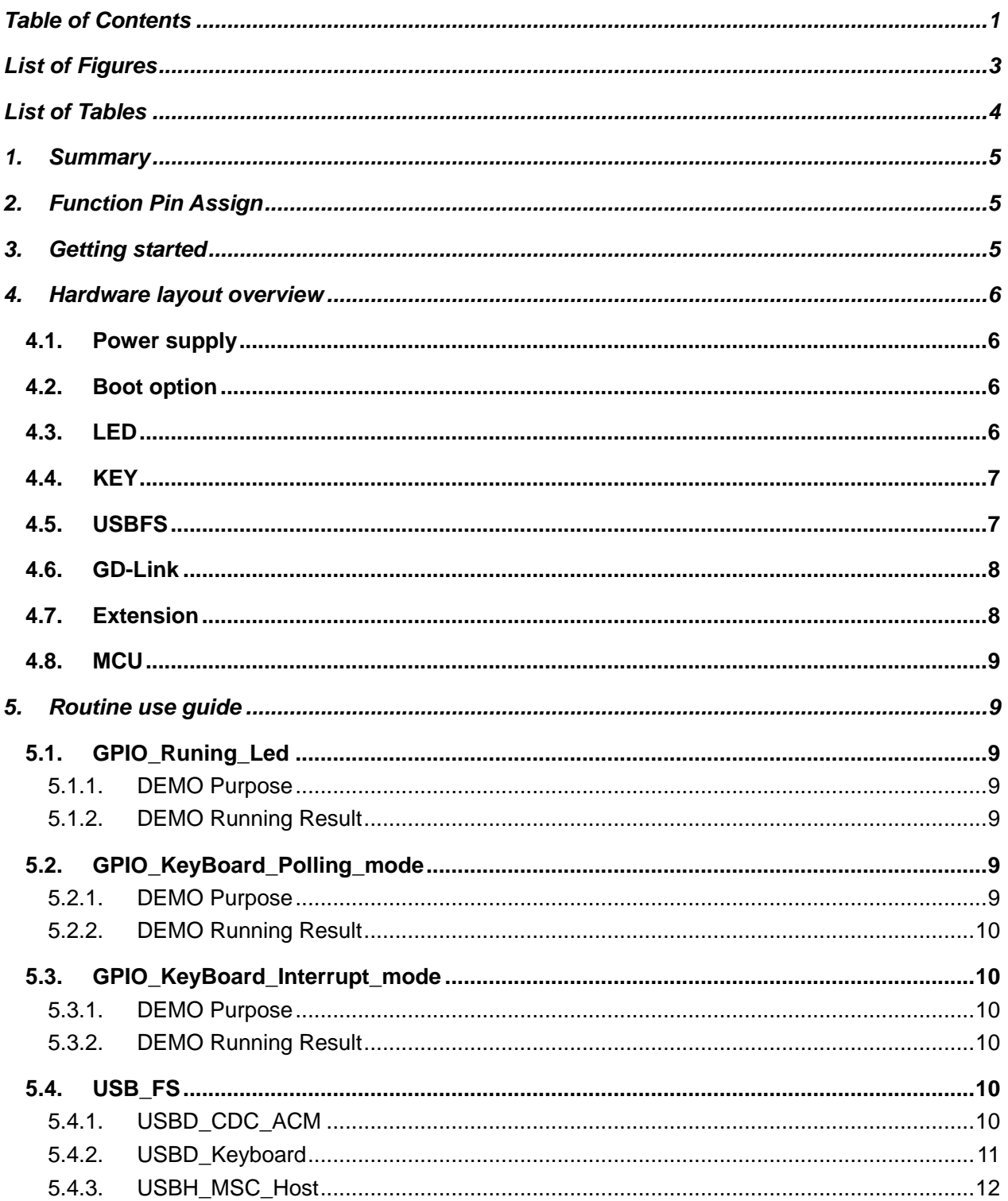

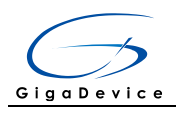

<span id="page-3-0"></span>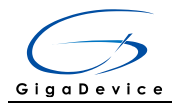

## **List of Figures**

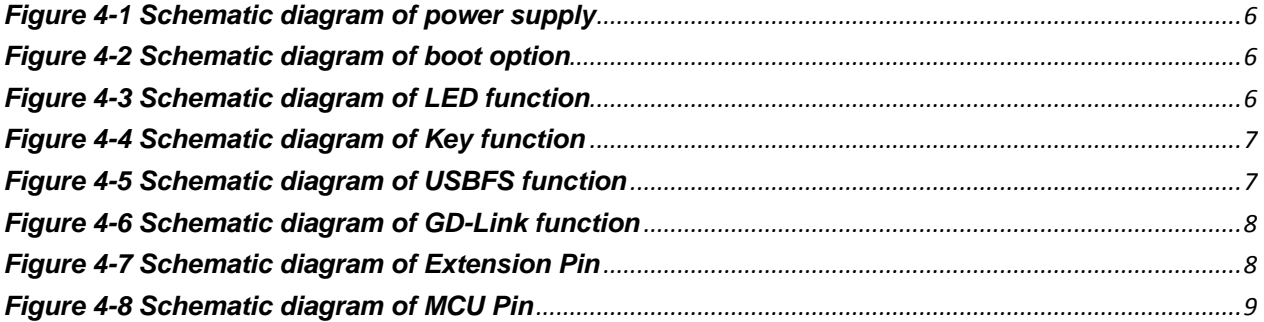

<span id="page-4-0"></span>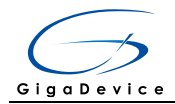

## **List of Tables**

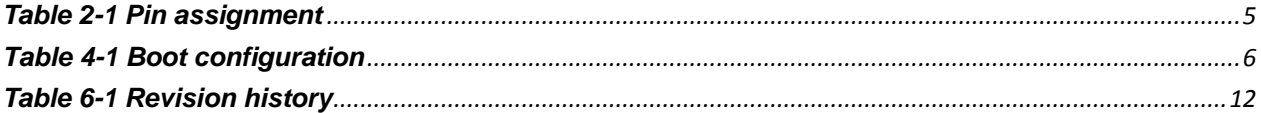

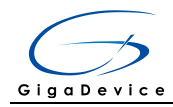

## <span id="page-5-0"></span>**1. Summary**

GD32350G-START board uses GD32F350G8 as the main controller. As a complete development platform of GD32F3x0 powered by ARM® Cortex™-M4 core, the board supports full range of peripherals. It uses mini-USB interface or AC/DC adapter to supply 5V power. SWD, Reset, Boot, User button key, LED and Extension Pin are also included. This document details its hardware schematic and the relevant applications.

## <span id="page-5-3"></span><span id="page-5-1"></span>**2. Function Pin Assign**

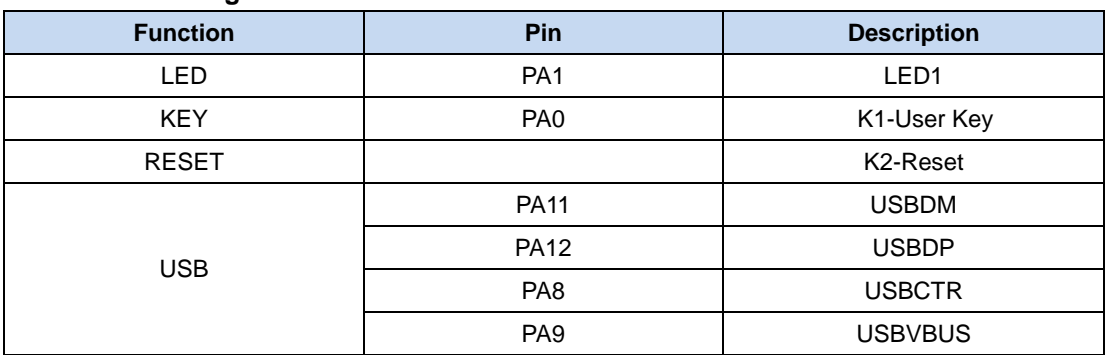

#### **Table 2-1 Pin assignment**

## **3. Getting started**

<span id="page-5-2"></span>The START Board uses mini-USB connecter or AC/DC adapter to get power, the hardware system power is +3.3V. A mini-USB cable are necessary to down programs. Select the correct boot mode and then power on, the LED3 will turn on, which indicates the power supply is ready.

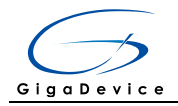

## <span id="page-6-0"></span>**4. Hardware layout overview**

## <span id="page-6-4"></span><span id="page-6-1"></span>**4.1. Power supply**

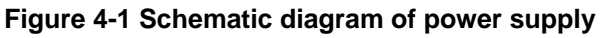

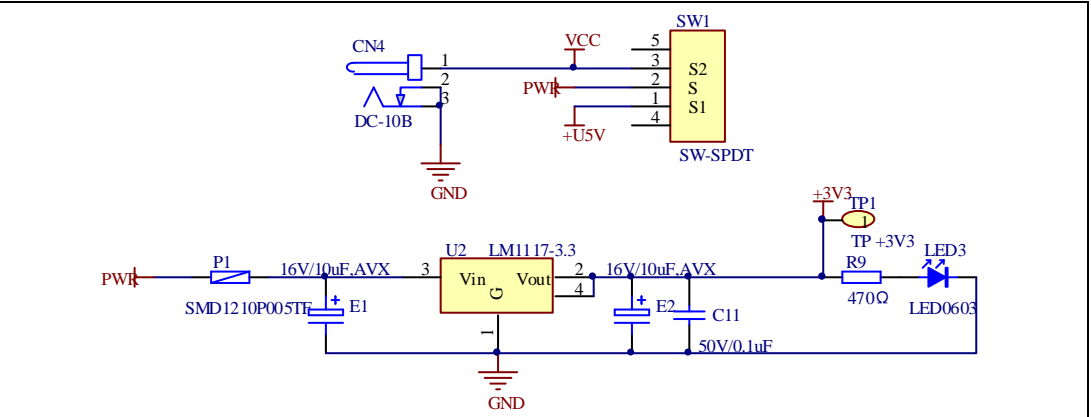

## <span id="page-6-5"></span>**4.2. Boot option**

#### <span id="page-6-2"></span>**Figure 4-2 Schematic diagram of boot option**

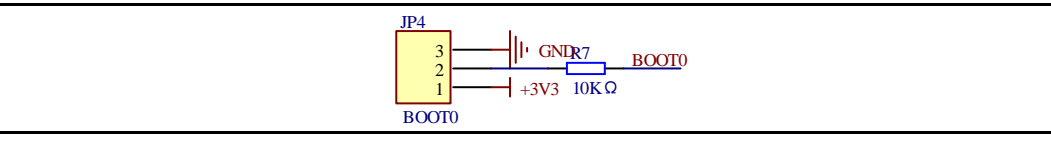

#### <span id="page-6-7"></span>**Table 4-1 Boot configuration**

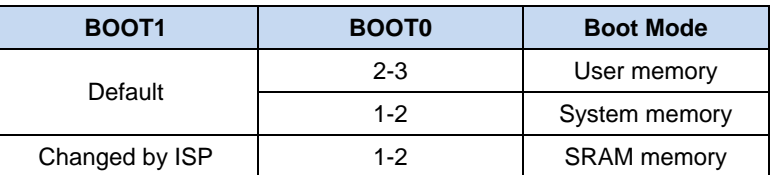

## <span id="page-6-6"></span>**4.3. LED**

#### <span id="page-6-3"></span>**Figure 4-3 Schematic diagram of LED function**

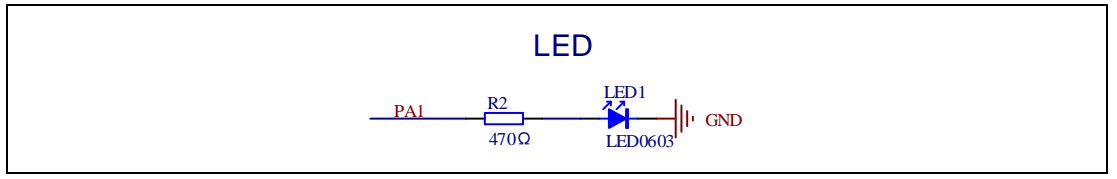

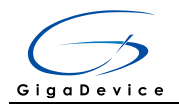

## <span id="page-7-2"></span>**4.4. KEY**

### <span id="page-7-0"></span>**Figure 4-4 Schematic diagram of Key function**

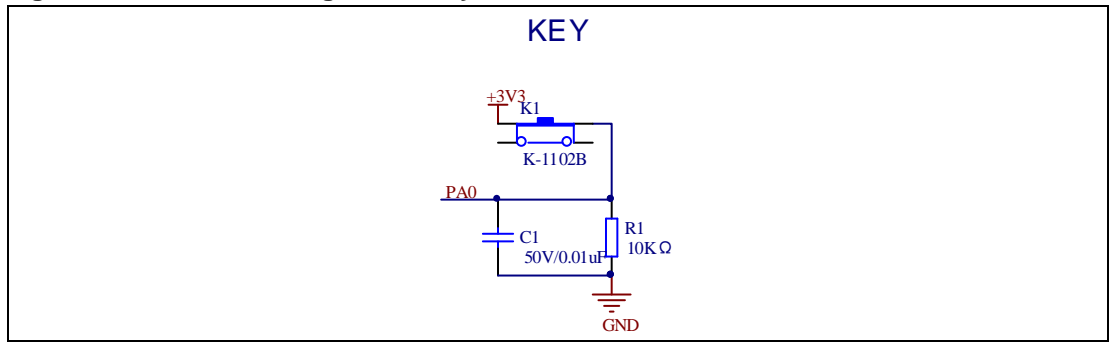

## <span id="page-7-3"></span><span id="page-7-1"></span>**4.5. USBFS**

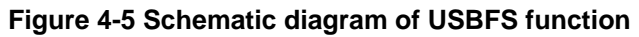

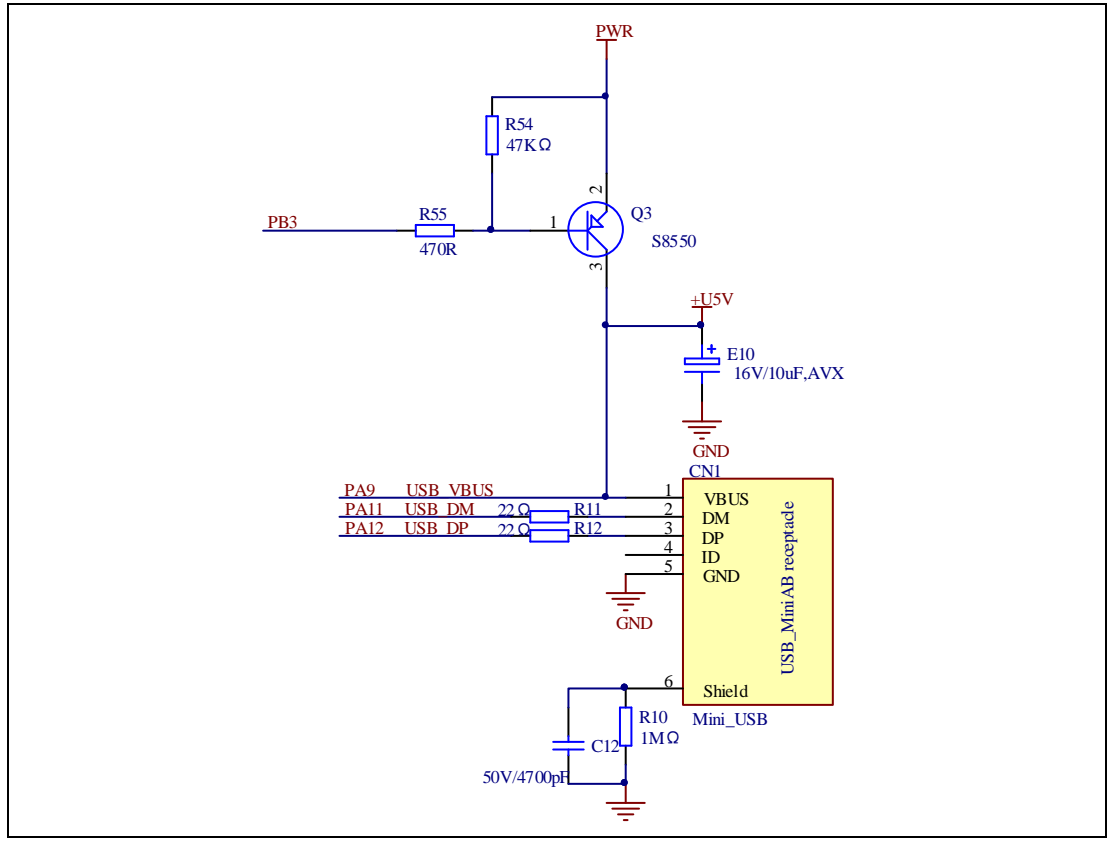

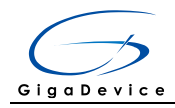

## <span id="page-8-2"></span>**4.6. GD-Link**

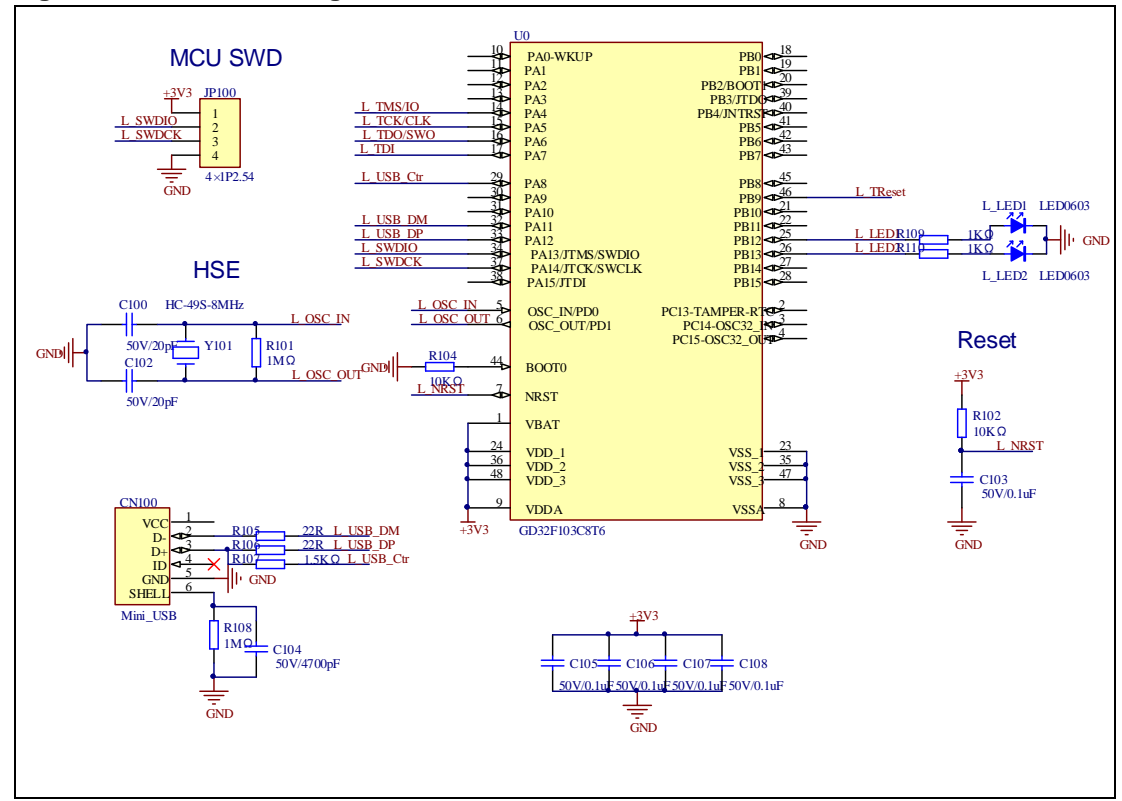

#### <span id="page-8-0"></span>**Figure 4-6 Schematic diagram of GD-Link function**

## <span id="page-8-3"></span>**4.7. Extension**

#### <span id="page-8-1"></span>**Figure 4-7 Schematic diagram of Extension Pin**

![](_page_8_Figure_7.jpeg)

![](_page_9_Picture_0.jpeg)

## <span id="page-9-7"></span>**4.8. MCU**

<span id="page-9-0"></span>![](_page_9_Figure_3.jpeg)

![](_page_9_Figure_4.jpeg)

## <span id="page-9-1"></span>**5. Routine use guide**

## <span id="page-9-2"></span>**5.1. GPIO\_Runing\_Led**

### <span id="page-9-3"></span>**5.1.1. DEMO Purpose**

This Demo includes the following functions of GD32 MCU:

- Learn to use GPIO for controlling the LED
- Learn to use SysTick to generate 1ms delay

<span id="page-9-4"></span>GD32350G-START board has one LED. The LED1 is controlled by GPIO. This demo will show how to light the LED.

### **5.1.2. DEMO Running Result**

<span id="page-9-5"></span>Download the program <01\_GPIO\_Runing\_Led> to the board, the state of LED1 is toggled every 1s.

## **5.2. GPIO\_KeyBoard\_Polling\_mode**

### **5.2.1. DEMO Purpose**

<span id="page-9-6"></span>This Demo includes the following functions of GD32 MCU:

- Learn to use GPIO control the LED and the KEY
- Learn to use SysTick to generate 1ms delay

![](_page_10_Picture_0.jpeg)

GD32350G-START board has two keys and one LED. The two keys are Reset key and User key. The LED1 is controlled by GPIO.

This demo will show how to use the User key to control the LED1. When press down the User Key, it will check the input value of the IO port. If the value is 1, wait for 50ms. Then check the input value of the IO port again. If the value is still 1, indicates that the button is pressed down successfully, and light the four LED1.

### **5.2.2. DEMO Running Result**

<span id="page-10-1"></span><span id="page-10-0"></span>Download the program <02\_GPIO\_KeyBoard\_Polling\_mode> to the board, first of all, all the LEDs will be flashed once for test. Then press down the User Key, LED1 will be turned on. Press down the User Key again, LED1 will be turned off.

## **5.3. GPIO\_KeyBoard\_Interrupt\_mode**

### **5.3.1. DEMO Purpose**

<span id="page-10-2"></span>This Demo includes the following functions of GD32 MCU:

- Learn to use GPIO to control the LED and the KEY
- Learn to use EXTI to generate external interrupt

GD32350G-START board has two keys and one LED. The two keys are Reset key and User key. The LED1 is controlled by GPIO.

This demo will show how to use EXTI interrupt line to control the LED1. When press down the User Key, it will produce an interrupt. In the interrupt service function, the demo will toggle LED1.

### **5.3.2. DEMO Running Result**

<span id="page-10-4"></span><span id="page-10-3"></span>Download the program <03\_GPIO\_KeyBoard\_Interrupt\_mode> to the board, first of all, all the LEDs will be flashed once for test. Then press down the User Key, LED1 will be turned on. Press down the User Key again, LED1 will be turned off.

## **5.4. USB\_FS**

### **5.4.1. USBD\_CDC\_ACM**

### <span id="page-10-5"></span>**DEMO Purpose**

This demo includes the following functions of GD32 MCU:

- Learn how to use the USBFS peripheral
- **Learn how to implement USB CDC device**

![](_page_11_Picture_0.jpeg)

Start board has one USBFS interface. In this demo, the Start board is enumerated as an USB virtual COM port, which was shown in device manager of PC as below. This demo makes the USB device look like a serial port, and loops back the contents of a text file over USB port. To run the demo, input a message using the PC's keyboard. Any data that shows in HyperTerminal is received from the device.

▲ 清 端口 (COM 和 LPT)<br>├─── GD32 Virtual Com Port (COM41)<br>└─── RNC\_EBM Serial Port (COM3)

### **DEMO Running Result**

Download the program <04\_USBFS\Device\CDC\_ACM> to the Start board and run. When you input message through computer keyboard, the HyperTerminal will receive and shown the message. For example, when you input "GigaDevice MCU", the HyperTerminal will get and show it as below.

![](_page_11_Picture_118.jpeg)

### <span id="page-11-0"></span>**5.4.2. USBD\_Keyboard**

#### **DEMO Purpose**

This demo includes the following functions of GD32 MCU:

- Learn how to use the USBFS peripheral mode
- Learn how to implement USB HID(human interface) device

Start board has two keys and one USB\_FS interface. The two keys are Reset key and User key. In this demo, the Start board is enumerated as an USB Keyboard, which uses the native PC Host HID driver, as shown below. The USB Keyboard uses one key (user key) to output one characters ('c').

![](_page_12_Picture_1.jpeg)

![](_page_12_Picture_121.jpeg)

## **DEMO Running Result**

Download the program <04\_USBFS\Device\HID\_Keyboard> to the Start board and run. If you press the User key, will output 'c'.

### <span id="page-12-0"></span>**5.4.3. USBH\_MSC\_Host**

### **DEMO Purpose**

This demo includes the following functions of GD32 MCU:

- Learn to use the USBFS as a MSC host
- Learn the operation between the MSC host and the Udisk

Start board integrates the USBFS module, and the module can be used as USBFS device, a USBFS host or OTG device. This demo mainly shows how to use the USBFS as a USB MSC host to communicate with external Udisk.

### **DEMO Running Result**

Insert the OTG cable to the USB port, download the program <04\_USBFS\Host\MSC> to the Start board and run.

<span id="page-12-1"></span>If an Udisk has been attached, firstly, a press the user key, then this demo will write file to the Udisk. Then, if the MSC host demo is end, the LED1 will be on.

## **6. Revision history**

#### **Table 5-1 Revision history**

<span id="page-12-2"></span>![](_page_12_Picture_122.jpeg)